# **CENTERS FOR MEDICARE & MEDICAID SERVICES CONTINUING EDUCATION (CMSCE)**

# **10-15-2015 2014 Supplemental QRUR (Quality and Resource Use Report ) Physician Feedback Program MLN Connects® National Provider Call**

*CE Activity Information & Instructions* 

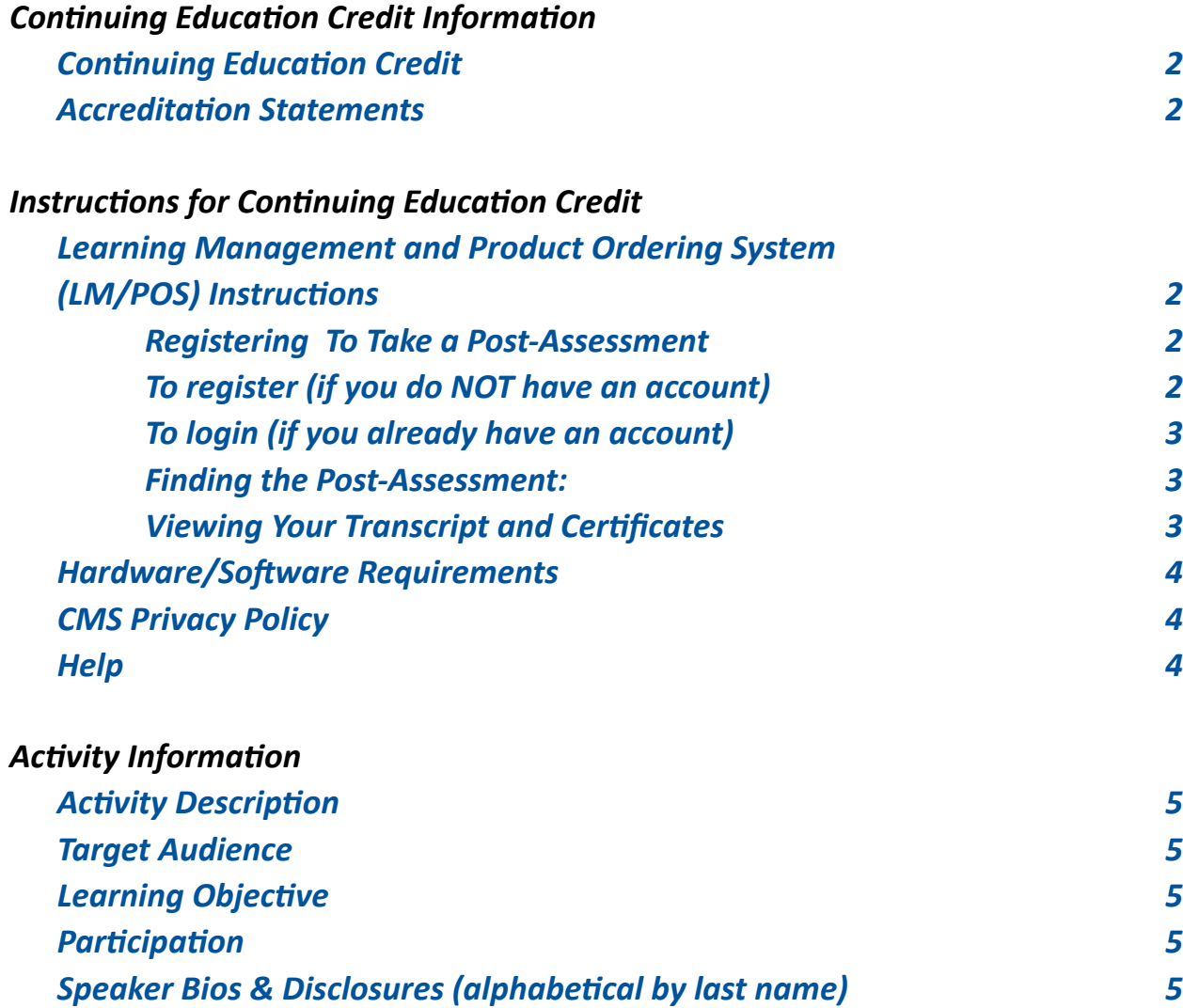

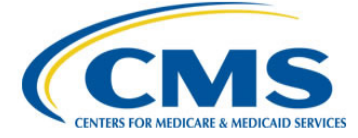

# <span id="page-1-0"></span>*Continuing Education Credit Information*

# **Continuing Education Credit**

The Centers for Medicare & Medicaid Services (CMS) is evaluating this activity for continuing education (CE) credit. The number of credits awarded will be calculated following the activity based on the actual learning time. Final CE information on the amount of credit will be available on the MLN Connects® National Provider Call detail page on the CMS website and within the Learning Management and Product Ordering System (LM/POS) post-assessment.

### **Accreditation Statements**

[Please click here for accreditation statements](http://www.cms.gov/Outreach-and-Education/Medicare-Learning-Network-MLN/MLNEdWebGuide/Downloads/ACCME-IACET-Accreditation-Statements.pdf).

# *Instructions for Continuing Education Credit*

 **The Medicare Learning Network® (MLN) recently upgraded its Learning Management and Product Ordering System (LM/POS).**

 **If you were already registered in the former MLN Learning Management System (LMS), you do not need to create a new login or password for the LM/POS. However, the appearance of the system and instructions for registering, logging-in, accessing courses, and obtaining certificate information have all changed.**

 **For more information on the new LM/POS, please visit** [https://www.cms.](https://www.cms.gov/Outreach-and-Education/Medicare-Learning-Network-MLN/MLNProducts/Downloads/LMS-Upgrade.pdf) [gov/Outreach-and-Education/Medicare-Learning-Network-MLN/MLNProducts/](https://www.cms.gov/Outreach-and-Education/Medicare-Learning-Network-MLN/MLNProducts/Downloads/LMS-Upgrade.pdf) [Downloads/LMS-Upgrade.pdf](https://www.cms.gov/Outreach-and-Education/Medicare-Learning-Network-MLN/MLNProducts/Downloads/LMS-Upgrade.pdf)**.**

# *Learning Management and Product Ordering System (LM/POS) Instructions*

In order to receive continuing education credits (CEU) for this live activity, you must pass the session post-assessment and complete the evaluation. The continuing education postassessment and evaluation is being administered through the Medicare Learning Network®.

**The post-assessment will be available on the Medicare Learning Network® (MLN) Learning Management and Product Ordering System (LMS/POS) no later than two hours following the end of the National Provider Call. Participants will need to login or register, to access the post-assessment.**

#### **Registering To Take a Post-Assessment**

If you have previously taken Medicare Learning Network® (MLN) web-based training courses, you may use the login ID and password you created for those courses. If you are a new user, you will need to register.

#### **To register (if you do NOT have an account):**

- 1. Go to the LM/POS Homepage <https://learner.mlnlms.com>;
- 2. Click on "Create Account;" and

<span id="page-2-0"></span>3. Enter information for all the required fields (with the red asterisks) and click "Create."

**\*NOTE:** When you get to the 'Organization' field, click on Select. From the "Select Organizations" screen, leave the "Find Organization" field blank and click Search. Select "**CMS-MLN Learners Domain - Organization**" and click Save.

Please add **MLN@cms.hhs.gov** to your address book to prevent Medicare Learning Network® (MLN) communication from going into your spam folder.

#### **To login (if you already have an account):**

- 1. Go to the Learning Management and Product Ordering System (LM/POS) Homepage <https://learner.mlnlms.com>; and
- 2. Enter your login ID and password and click on "Log In."

#### **Finding the Post-Assessment:**

- 1. Go to the LM/POS Homepage <https://learner.mlnlms.com>;
- 2. Enter your login ID and password and click on "Log In;"
- 3. Click on "Training Catalog" in the menu beneath the MLN logo;
- 4. Enter "**10-15-2015 2014 Supplemental QRUR Physician Feedback Program**" in the "search for" box and click "search;"
- 5. Click on the title;
- 6. Click "Enroll;"
- 7. Click "Access Item;"
- 8. Scroll down on the page and click on the link titled "Post-Assessment;"
- 9. Click "Open Item;"
- 10. A new window will open. Click "Post-Assessment" in this new window for it to display;
- 11. Complete the assessment and click "close;"
- 12. Click the grey and white "x" in the upper right-hand corner to close the window; and
- 13. Click "OK" when prompted about closing the window.

#### **Viewing Your Transcript and Certificates:**

- 1. Go to the LM/POS Homepage <https://learner.mlnlms.com>;
- 2. Enter your login ID and password and click on "Log In;"
- 3. Click on "Transcript;"
- 4. Search for "**10-15-2015 2014 Supplemental QRUR Physician Feedback Program**;"
- 5. If you do not see a "View Certificate" button, then you need to complete the evaluation. Click on the title;
- 6. On the left-hand side, you will see "Form CMSCE-7" listed under "Surveys." Click on "Form CMSCE-7;"
- 7. Complete the evaluation and click "Submit;"
- 8. You will now see a "View Certificate" button. Click on this to view your certificate;
- 9. If you haven't already selected your credit type (or if you selected the wrong type before), click on "Select Credit Type" next to the credit type you want;
- 10. Click "View Certificate;"
- 11. When you get a message asking if you want to open the certificate at the bottom of your screen, click "Open;" and
- 12. Your certificate will open in a new window. Select "File" and then either "Save As" or "Print" to save or print your certificate.

## <span id="page-3-0"></span>**Hardware/Software Requirements**

[Please click here for hardware and software requirements.](http://www.cms.gov/Outreach-and-Education/Medicare-Learning-Network-MLN/MLNEdWebGuide/Downloads/Hardware_and_Software_Requirements_WBT.pdf)

### **CMS Privacy Policy**

[Please click here for CMS' Privacy Policy](http://www.cms.gov/About-CMS/Agency-Information/Aboutwebsite/Privacy-Policy.html).

# **Help**

- For assistance with registration or technical teleconference assistance e-mail us at cms-mlnconnectsnpc@blhtech.com or view the HELP page frequently asked questions at <http://www.eventsvc.com/blhtechnologies/apage/faq.html>.
- For assistance with the Medicare Learning Network® (MLN) Learning Management and Product Ordering System (LM/POS), your assessment, or certificate, contact CMSCE at CMSCE@cms.hhs.gov via e-mail.

# <span id="page-4-0"></span>*Activity Information*

#### **Activity Description**

This MLN Connects® National Provider Call provides an overview of the 2014 Supplemental Quality and Resource Use Reports (QRURs), confidential feedback reports for medical group practices and solo practices on resource utilization, for Fee-For-Service episodes of care. The 2014 Supplemental QRURs report on 26 major episode types and an additional 38 episode subtypes, resulting in 64 total reported episode types. The 2014 Supplemental QRURs are for informational purposes only. Learn more about the reports on the [Supplemental QRURs and](https://www.cms.gov/Medicare/Medicare-Fee-for-Service-Payment/PhysicianFeedbackProgram/Episode-Costs-and-Medicare-Episode-Grouper.html)  [Episode-Based Payment Measurement](https://www.cms.gov/Medicare/Medicare-Fee-for-Service-Payment/PhysicianFeedbackProgram/Episode-Costs-and-Medicare-Episode-Grouper.html) web page.

The call will be more meaningful if you have your 2014 Supplemental QRUR in front of you to follow along. Visit [How to Obtain a QRUR](https://www.cms.gov/Medicare/Medicare-Fee-for-Service-Payment/PhysicianFeedbackProgram/Obtain-2013-QRUR.html) and access your report prior to the call.

#### **Target Audience**

This activity is designed for physicians,physician group practices, practice managers, medical and specialty societies.

#### **Learning Objective**

By the end of the teleconference, the learner should be able to:

- Recognize episode-based measures;
- Understand that episode-based measures are created, attributed, and reported;
- Identify the basic steps of creating episodes;
- Understand how episodes are assigned to the medical group practice(s) and/or solo practitioner(s); and
- Understand how to use and interpret the information in the 2014 Supplemental QRURs.

### **Participation**

[Please click here for participation and credit requirements.](https://www.cms.gov/Outreach-and-Education/Medicare-Learning-Network-MLN/MLNEdWebGuide/Downloads/Instructions_for_Participation_and_Credit.pdf)

# **Speaker Bios & Disclosures** *(alphabetical by last name)*

No one in a position to control the content of this activity has anything to disclose. The planners/ developers of this activity have signed a disclosure statement indicating that they have no relevant financial interests. This activity was developed without commercial support.

**Rachel Yong, MPH, presenter,** has been employed by Acumen, LLC (Acumen), a contractor to the Centers for Medicare & Medicaid Services (CMS), since August 2013. Ms. Yong currently leads a team that evaluates the CMS Episode Grouper software and develops Supplemental Quality and Resource Use Reports (QRURs) for medical group practices and solo practitioners. Ms. Yong also works on other performance-based payment policy work related to the Hospital Value-Based Purchasing Program, including managing the calculation of the Medicare Spending per Beneficiary Measure and the payment standardization of Medicare claims. Prior to Acumen, Rachel had experience in project management, communications, team management, and statistical analysis, working with organizations like the World Health Organization and the City of Baltimore. Ms. Yong earned a Master of Science degree in Public Health with an Emphasis in Health Policy at Johns Hopkins School of Public Health.

Ms. Yong has nothing to disclose.